To Register for TSC Number as a teacher, visit [www.teachersonline.go.ke.](http://www.teachersonline.go.ke/)

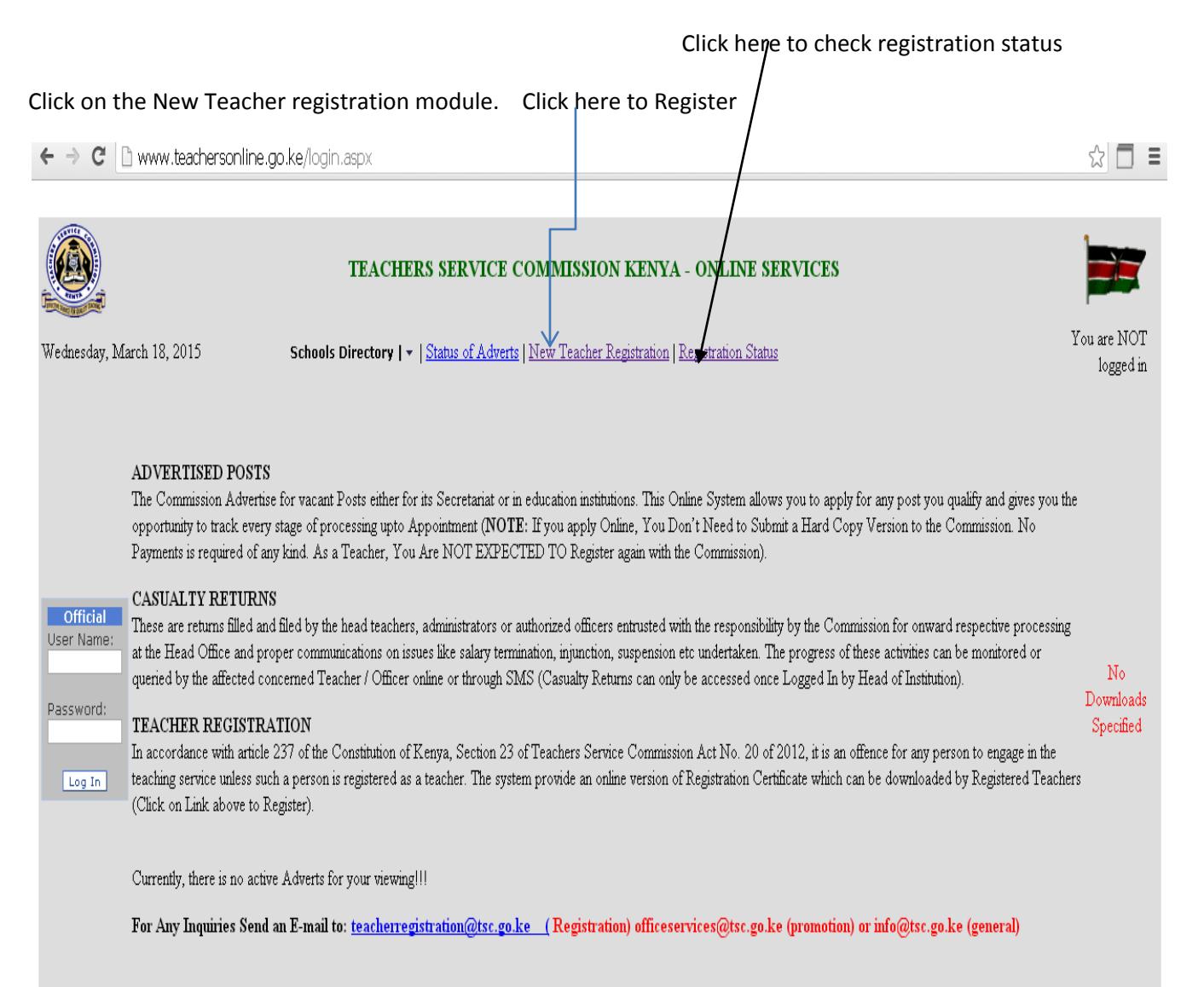

©Copyright 2013-2014 - TSC - All Rights Reserved

.

When you click on the New Registration Module you will be taken to the screen below;

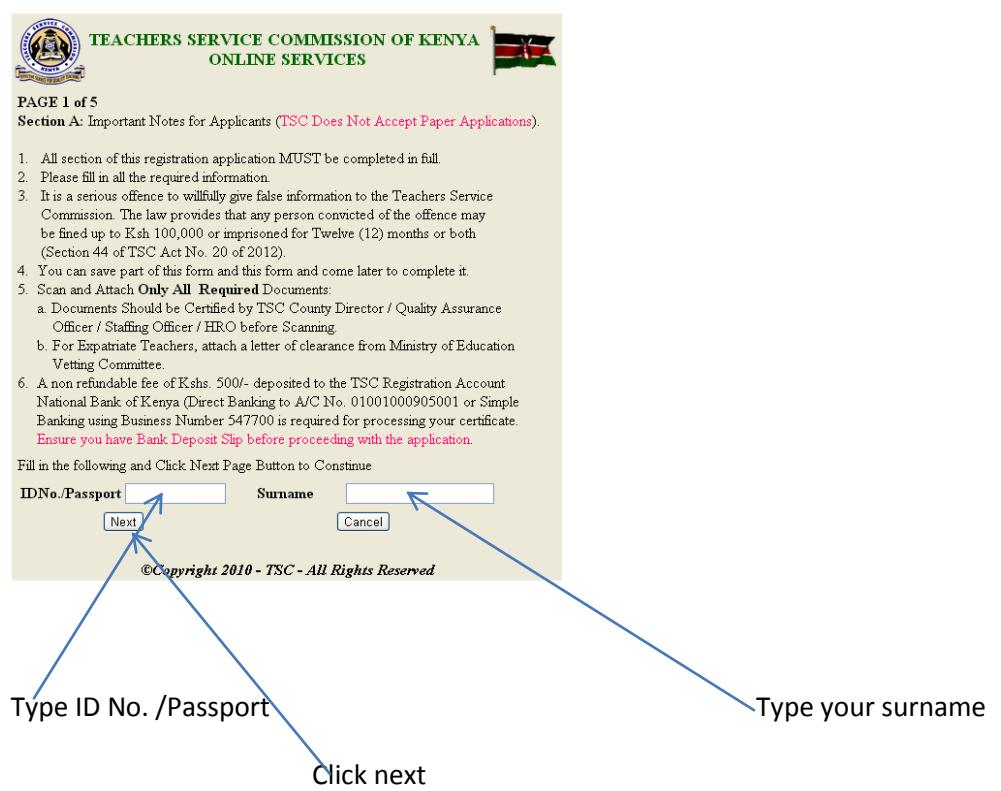

Type your ID number and surname, click on the button "Next" to move to the next screen as shown below.

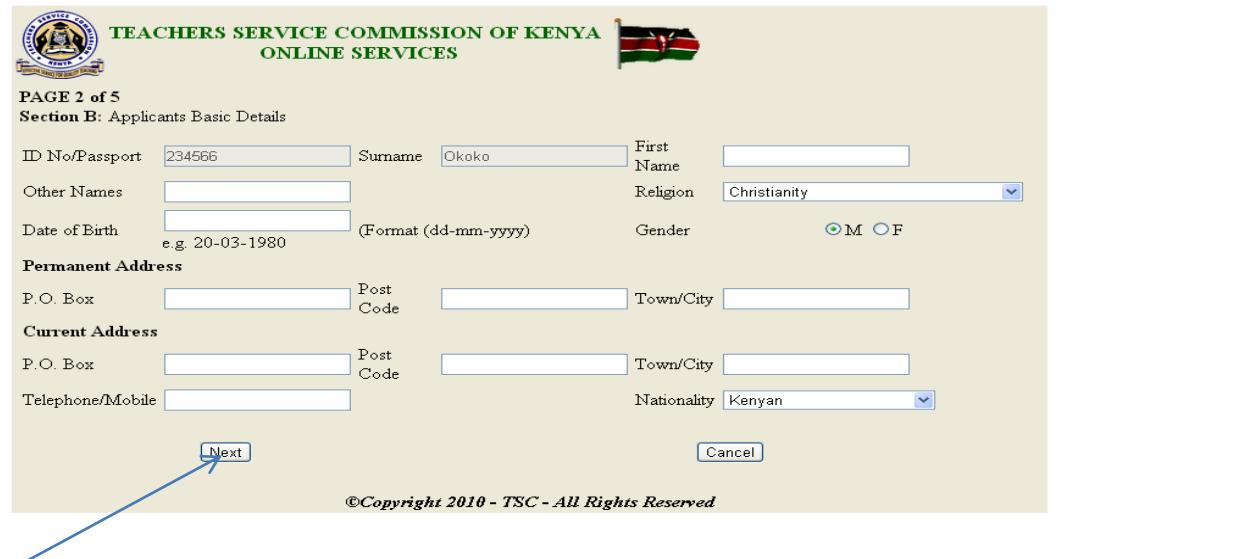

Click NEXT button to move to the next screen after filling all the provided fields.

TEACHER REGISTRATION APPLICATION GUIDE **2015**

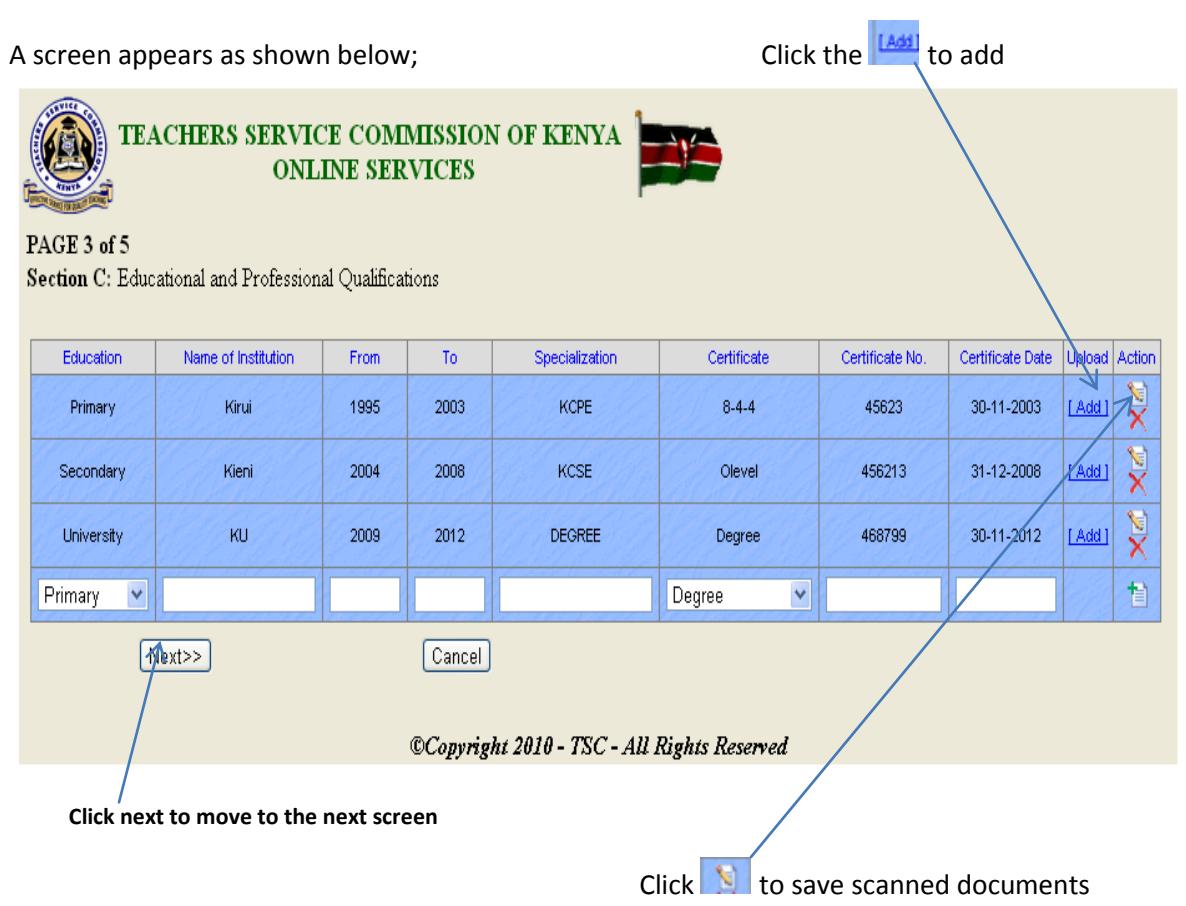

When you click "Add", a screen as shown below appears where you choose the scanned documents and upload.

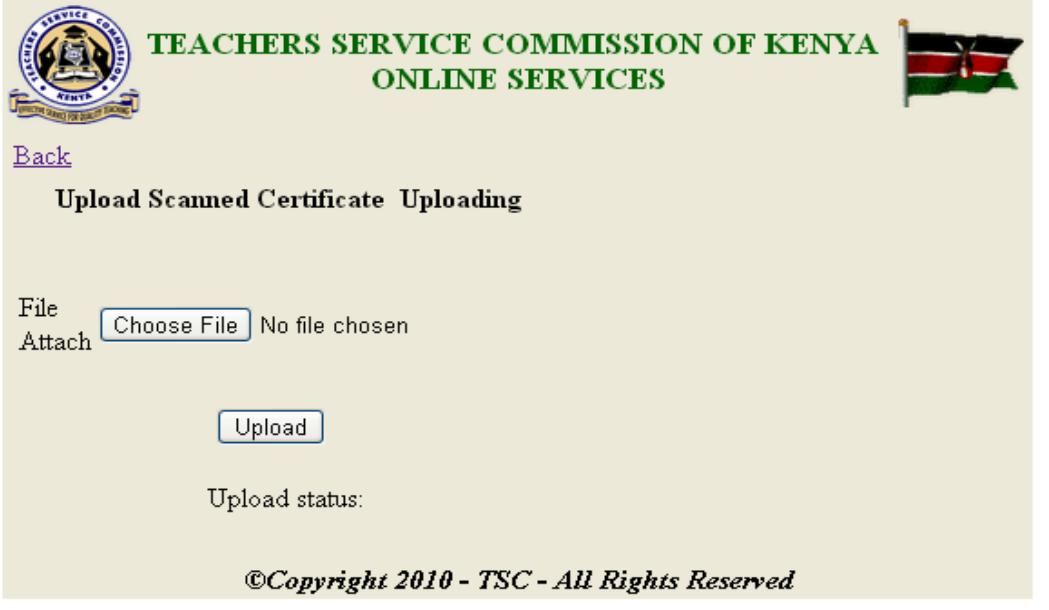

Click Upload after choosing the document to be added and a screen appears as shown below with the message in blue "File Uploaded!"

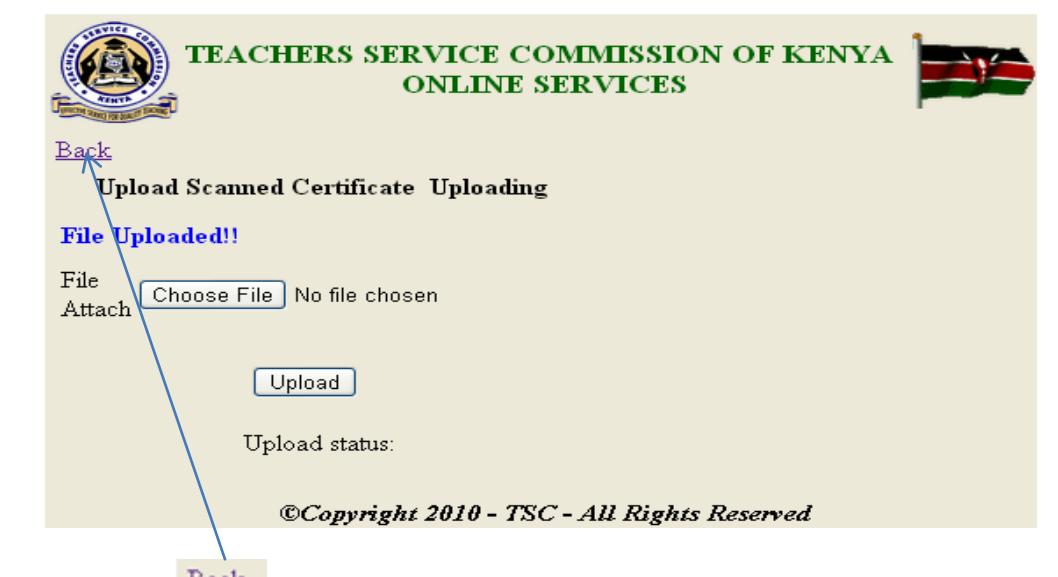

Click on the button  $\frac{\text{Back}}{\text{total}}$  to upload the other documents and once all the documents are added click "next "on the form below.

TEACHERS SERVICE COMMISSION OF KENYA **ONLINE SERVICES** 

PAGE 3 of 5 Section C: Educational and Professional Qualifications (Date Should Be Picked from Calendar)

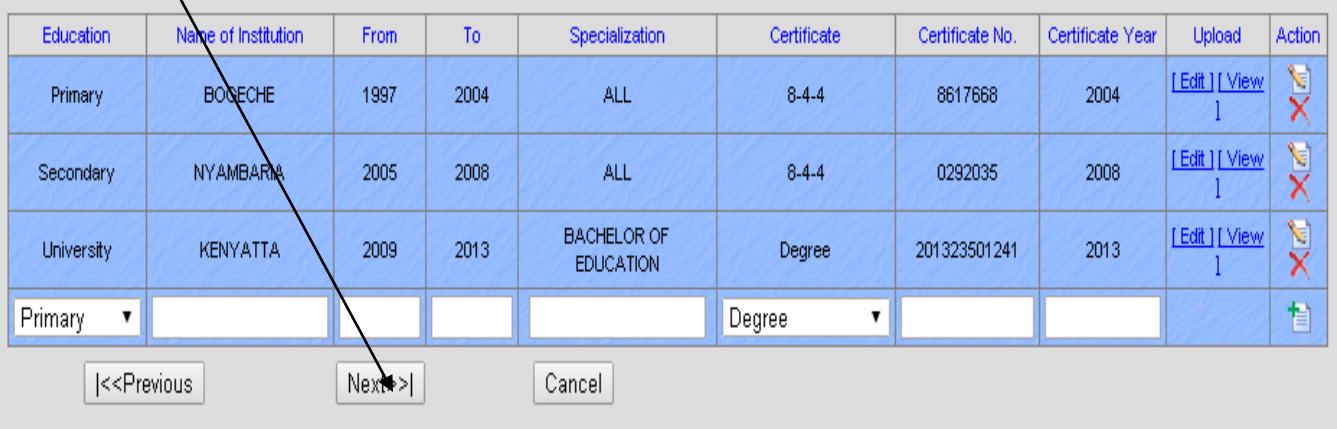

©Copyright 2010 - TSC - All Rights Reserved

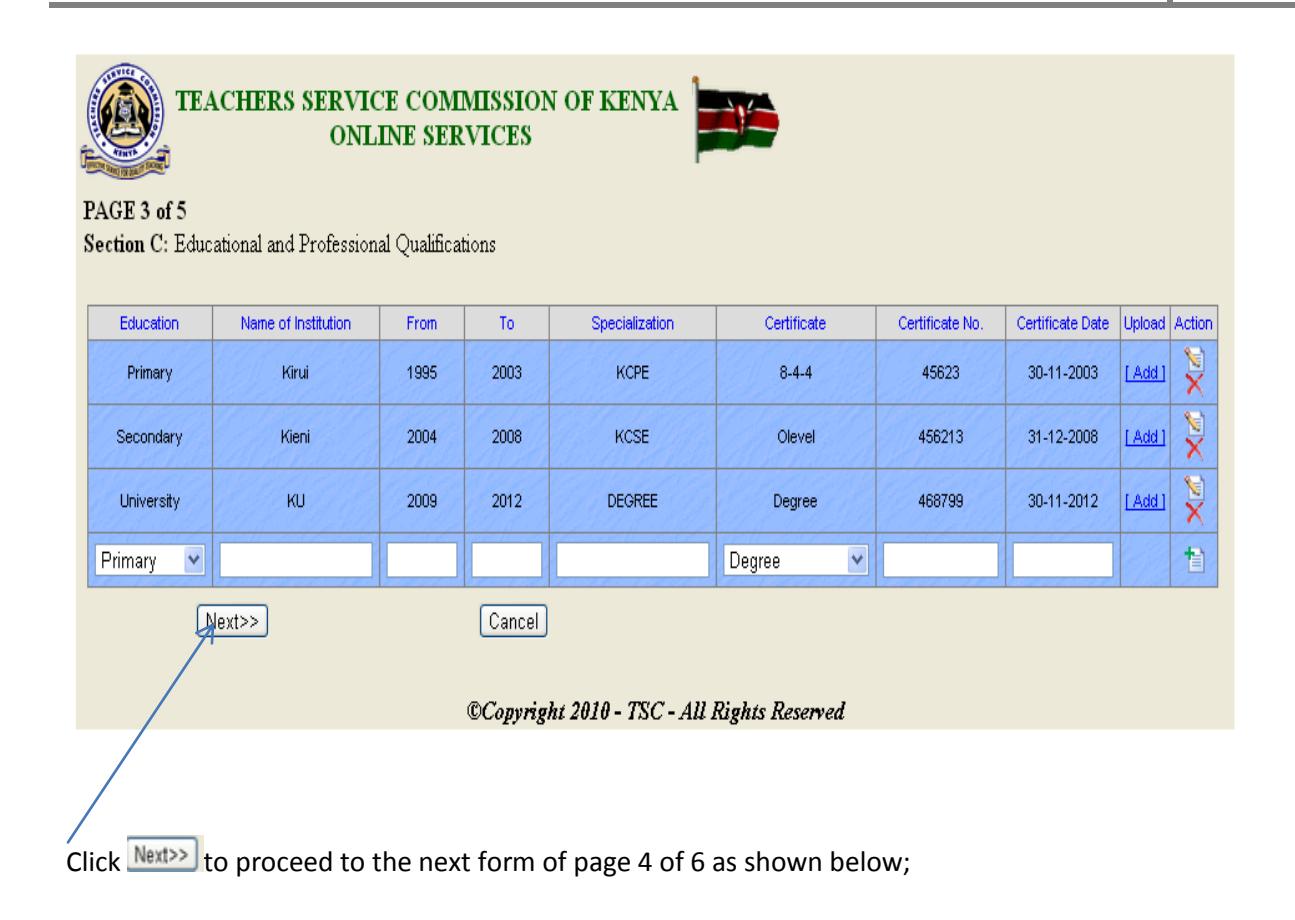

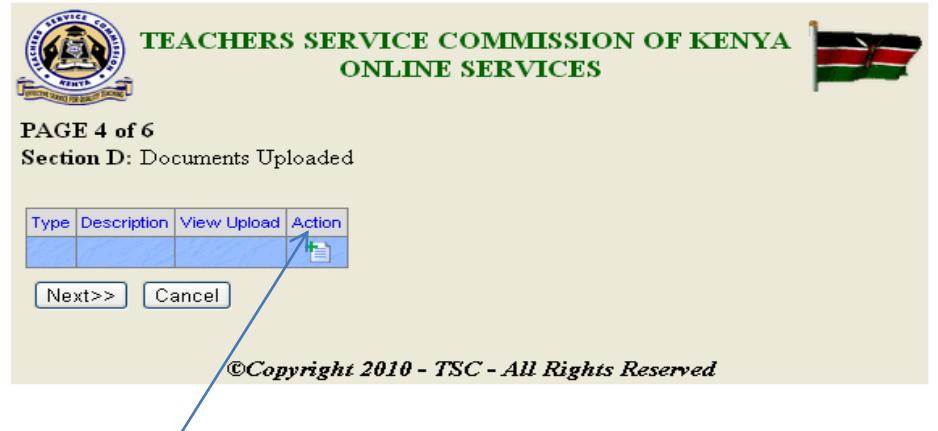

Action

Click on the **button to make the fields active for typing.** After clicking on the action button choose the type of document to upload from the drop down  $\|\cdot\|$  list and attach the scanned documents. For example ID as shown in the screen below;

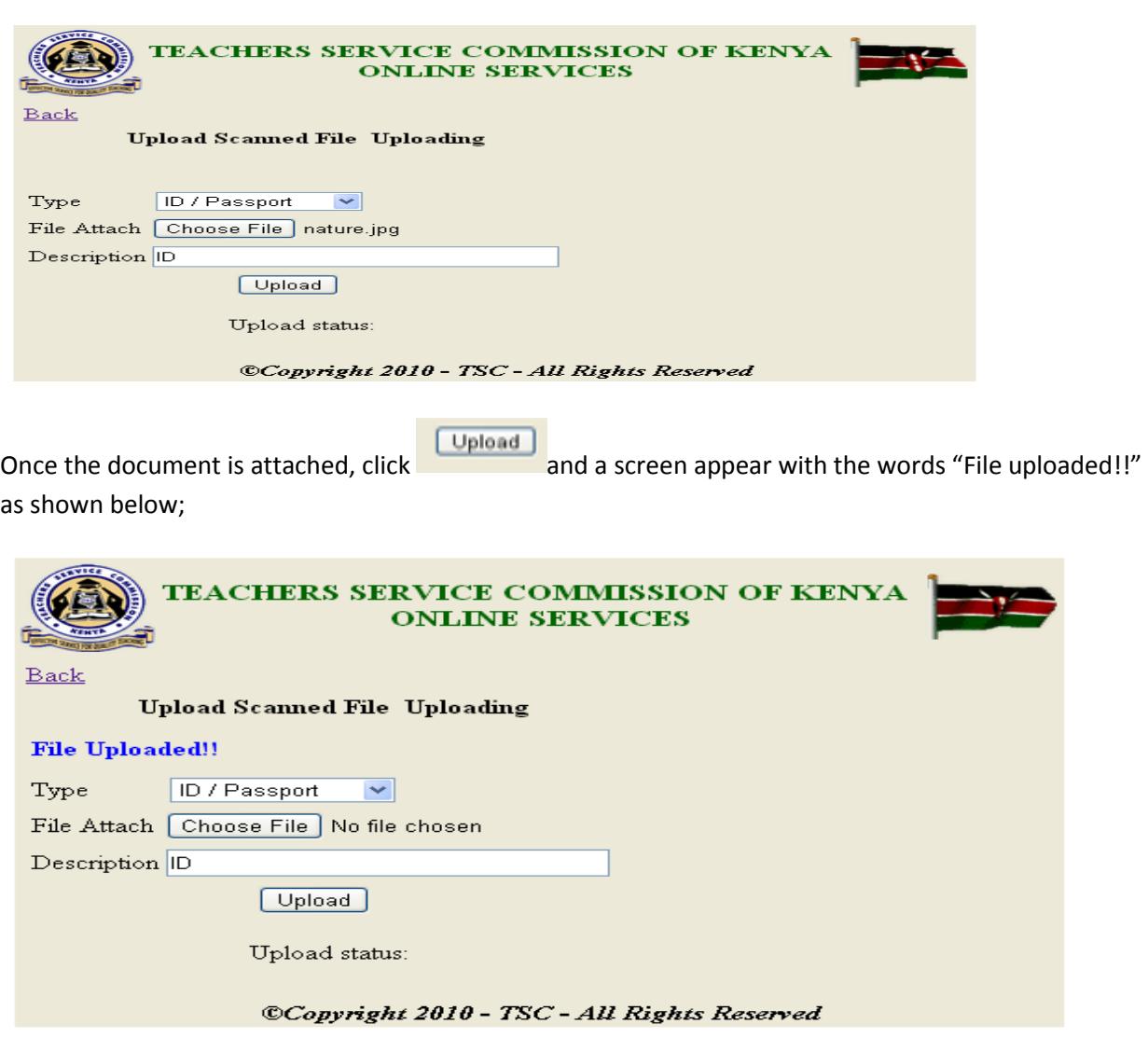

Once all the documents are uploaded you get the screen below;

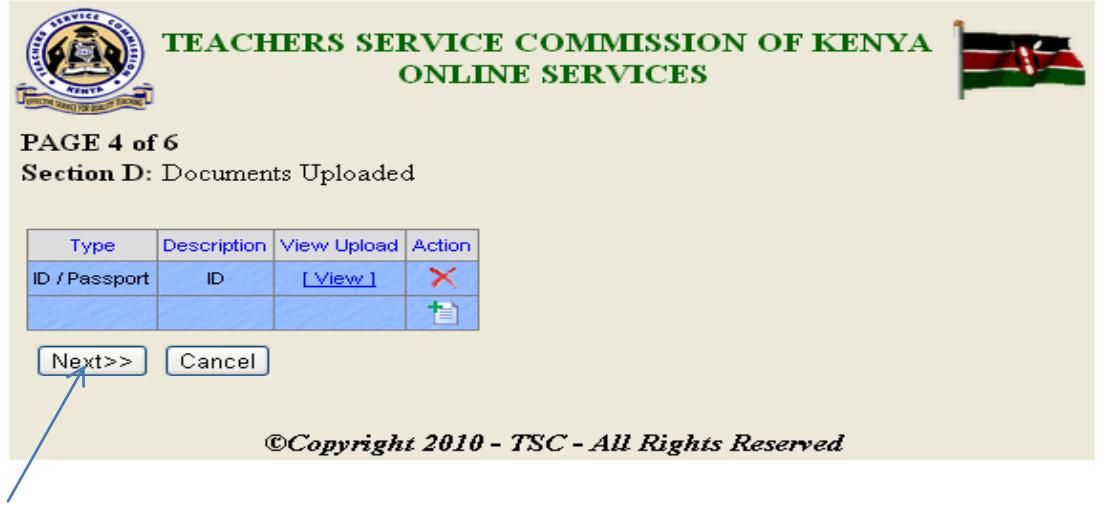

Click "next" to move to the next form.

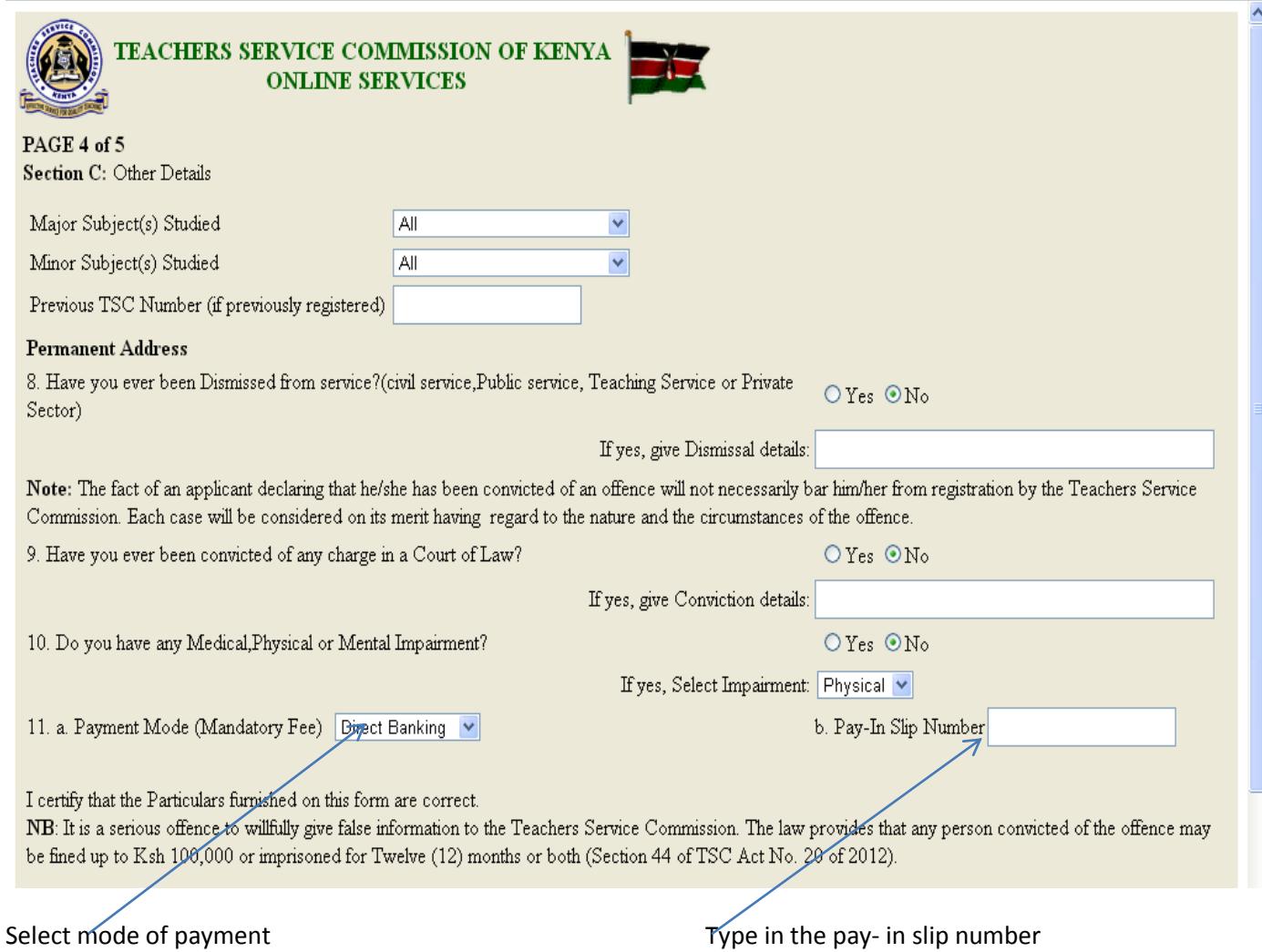

Save and finalize after filling all the required fields.